## 1. Aktive Schaltflächen im Menüpunkt "Informationen zum VITA Easyshade V"

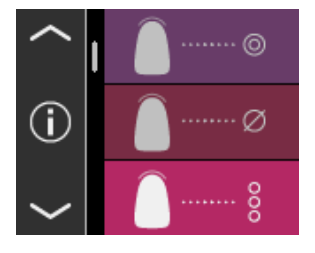

Wenn Sie im Hauptmenü auf das Ü-Symbol tippen, gelangen Sie zu den Geräteinformationen. Dort werden Datum und Uhrzeit, Seriennummer, Software-Version, Ladezustand des Akkus und Bluetooth-Status angezeigt.

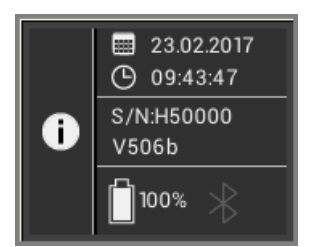

Wenn Sie im oberen Bereich auf "Datum und Uhrzeit" tippen, gelangen Sie direkt in die Einstellungen, wo Sie Änderungen hinsichtlich Datum und Uhrzeit vornehmen können. Im mittleren Bereich werden die Seriennummer sowie die Software-Version angezeigt.

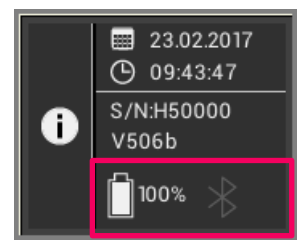

Das untere Feld zeigt den Akkuzustand sowie den Bluetooth-Status an. Ist das Bluetooth-Symbol grau, so ist Bluetooth deaktiviert. Ist das Bluetooth-Symbol weiß, ist Bluetooth aktiviert, jedoch noch nicht mit einem Gerät gekoppelt.

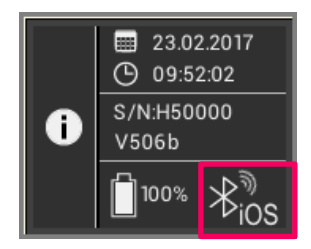

Ist das VITA Easyshade V mit einem Windows-PC oder einem Android-Gerät gekoppelt, werden oben rechts neben dem Bluetooth-Symbol Funkwellen angezeigt. Ist das VITA Easyshade V mit einem iOS-Gerät gekoppelt, wird zusätzlich zu den Funkwellen rechts unten neben dem Bluetooth-Symbol "iOS" angezeigt. Durch Tippen auf das Bluetooth-Symbol gelangen Sie direkt in die Bluetooth-Einstellungen und können dort Änderungen vornehmen.

#### **2. Bluetooth aktivieren**

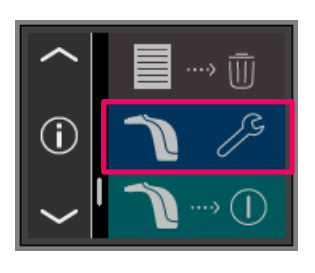

Um Bluetooth zu aktivieren, gehen Sie bitte in den Menüpunkt Einstellungen.

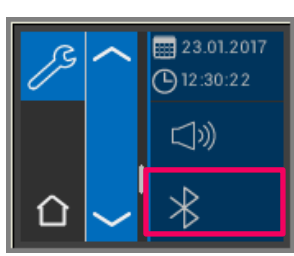

Wählen Sie das Bluetooth-Symbol aus.

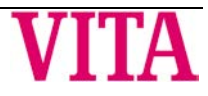

# **VITA Easyshade® V – Neue Funktionen Update Version 507h**

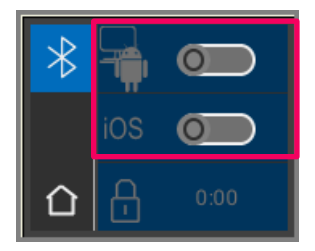

Sie können zwischen einer Verbindung mit Windows/Android oder einer Verbindung mit iOS-Geräten wählen. VITA Easyshade V mit Windows-PC / VITA Assist: **siehe Punkt 3**. VITA Easyshade V mit Android-Gerät / VITA mobileAssist App: **siehe Punkt 4**. VITA Easyshade V mit iOS-Gerät / VITA mobileAssist App: **siehe Punkt 5**.

#### **3. Bluetooth-Verbindung mit Windows-PCs / VITA Assist**

Überprüfen Sie zunächst, ob Ihr PC über ein integriertes Bluetooth-Modul verfügt. Ist eines vorhanden, so nutzen Sie bitte das integrierte Modul. Sollte dies nicht der Fall sein, verwenden Sie bitte den mit dem VITA Easyshade V gelieferten USB-Bluetooth Dongle.

Die Installation des mitgelieferten USB-Bluetooth Dongles erfordert keinerlei Benutzereingriffe. Stecken Sie den Dongle in einen freien USB-Steckplatz. Windows installiert die benötigten Treiber automatisch. Windows durchsucht während der Treiberinstallation seine Datenbank. Dieser Vorgang kann bis zu fünf Minuten dauern und darf nicht unterbrochen oder übersprungen werden.

Bei Verwendung des mitgelieferten Bluetooth-Dongle: Gehen Sie über "Systemeinstellung" → "Geräte und Drucker". Der USB-Dongle ist nun im Bereich Geräte sichtbar. Ist ein Ausrufezeichen neben dem Eintrag dargestellt, wurde das Bluetooth-Modul nicht ordnungsgemäß installiert. In diesem Fall entfernen Sie den Eintrag, nehmen das Bluetooth-Modul aus dem USB-Steckplatz und setzen es wieder ein.

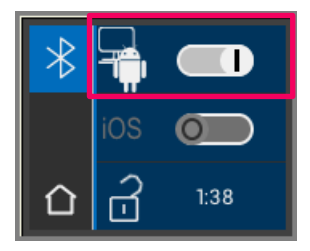

Gehen Sie in die Bluetooth-Einstellungen. Schieben Sie den oberen Bluetooth-Schieberegler für Windows/Android nach rechts, um Bluetooth zu aktivieren. Das Vorhängeschloss-Symbol wird automatisch geöffnet und macht das VITA Easyshade V für zwei Minuten sichtbar. Sollte das Vorhängeschloss geschlossen sein, können Sie es berühren, um das VITA Easyshade V erneut sichtbar zu machen.

Gehen Sie in der VITA Assist Software auf den Reiter "Assist" und wählen Sie dann "Optionen" aus. Gehen Sie in den Optionen auf "Easyshade" und stellen Sie sicher, dass bei "Bluetooth aktivieren" ein Haken gesetzt ist. Klicken Sie auf "Ja", um nach verfügbaren Easyshades in der Nähe zu suchen. Wählen Sie Ihr Easyshade aus und klicken Sie auf "Auswählen" und anschließend auf "Speichern". Führen Sie mit dem VITA Easyshade V eine Messung durch. Wenn Sie die Ergebnisse übertragen möchten, erstellen Sie einen Befund und klicken Sie auf "Verbinden".

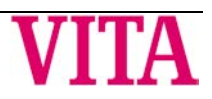

# **VITA Easyshade® V – Neue Funktionen Update Version 507h**

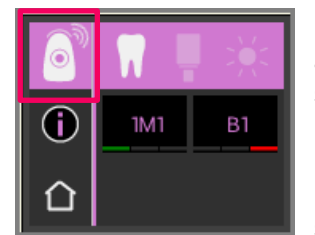

Ist der automatische Import der VITA Easyshade V Messungen aktiviert (Assist  $\rightarrow$  Optionen  $\rightarrow$  Easyshade  $\rightarrow$  Automatischen Import standardmäßig aktivieren), werden die Messergebnisse automatisch übermittelt. Ist diese Funktion nicht aktiviert, können Sie die Ergebnisse durch Berühren des Messergebnis-Symbols via Bluetooth übertragen. Die Übertragung der Ergebnisse ist aus allen Messmodi sowie aus dem Messspeicher möglich, in dem Sie das jeweilige Symbol links oben berühren. Ergebnisse aus dem Restaurationsmodus können nicht übertragen werden. Für die Datenübertragung muss das VITA Easyshade V mit dem Computer verbunden sein. Eine bestehende Verbindung wird in dem Messmodus-Symbol als Welle angezeigt.

### **4. Bluetooth-Verbindung mit Android-Geräten / VITA mobileAssist App**

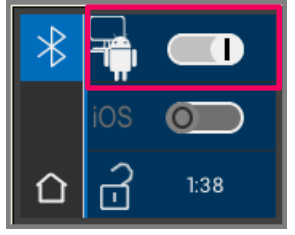

Installieren Sie die VITA mobileAssist (kostenlos im Google Play Store erhältlich). Gehen Sie in die Bluetooth-Einstellungen Ihres VITA Easyshade V. Schieben Sie den oberen Schieberegler für Windows/Android nach rechts, um Bluetooth zu aktivieren. Das Vorhängeschloss-Symbol wird automatisch geöffnet und macht das VITA Easyshade V für zwei Minuten sichtbar. Sollte das Vorhängeschloss geschlossen sein, können Sie es berühren, um das VITA Easyshade V erneut sichtbar zu machen.

Stellen Sie sicher, dass Bluetooth an Ihrem Gerät aktiviert ist (Einstellungen  $\rightarrow$  Bluetooth). Berühren Sie in der VITA mobileAssist App das "+" Symbol in der oberen Leiste. VITA mobileAssist sucht nach sichtbaren VITA Easyshade V in der Nähe. Wählen Sie Ihr Gerät durch Tippen auf die VITA Easyshade V Abbildung aus. Die App wird gestartet. Sobald das Bluetooth-Symbol auf dem Android-Gerät in der linken oberen Ecke der App nicht mehr blinkt, können die Messwerte von VITA Easyshade V in die VITA mobileAssist App übertragen werden.

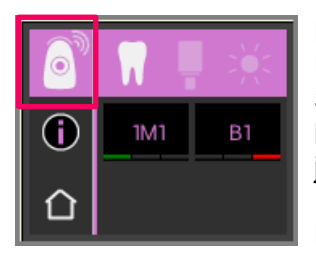

Führen Sie mit dem VITA Easyshade V eine Messung durch. Übermitteln Sie die Ergebnisse durch Berühren des Messergebnis-Symbols links oben. Die Übertragung der Ergebnisse ist aus allen Messmodi sowie aus dem Messspeicher möglich, in dem Sie das jeweilige Symbol links oben berühren. Ergebnisse aus dem Restaurationsmodus können nicht übertragen werden. Für die Datenübertragung muss das VITA Easyshade V mit dem Gerät verbunden sein. Eine bestehende Verbindung wird in dem Messmodus-Symbol als Welle angezeigt.

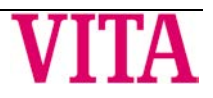

## **5. Bluetooth-Verbindung mit iOS-Geräten / VITA mobileAssist App**

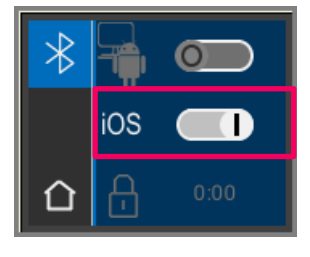

Installieren Sie die VITA mobileAssist (kostenlos im App Store erhältlich). Gehen Sie in die Bluetooth-Einstellungen Ihres VITA Easyshade V. Schieben Sie den mittleren iOS-Schieberegler nach rechts, um Bluetooth zu aktivieren. Das Vorhängeschloss-Symbol wird automatisch geöffnet und macht das VITA Easyshade V für zwei Minuten sichtbar. Sollte das Vorhängeschloss geschlossen sein, können Sie es berühren, um das VITA Easyshade V erneut sichtbar zu machen.

Gehen Sie auf Ihrem iOS-Gerät in Einstellungen  $\rightarrow$  Bluetooth. Stellen Sie sicher, dass Bluetooth aktiviert ist. Warten Sie, bis VITA Easyshade V auf Ihrem iOS-Gerät als verfügbares Bluetooth-Gerät angezeigt wird. Um eine Kopplung mit dem VITA Easyshade V herzustellen, wählen Sie Ihr VITA Easyshade V in der Liste durch Berühren aus. Es erscheint kurz danach der Status "Verbunden". Nun sind beide Geräte gekoppelt und bereit, Messwerte zu übertragen.

Starten Sie die VITA mobileAssist App auf Ihrem iOS-Gerät und berühren Sie die VITA Easyshade V Abbildung im unteren Bereich des Bildschirms.

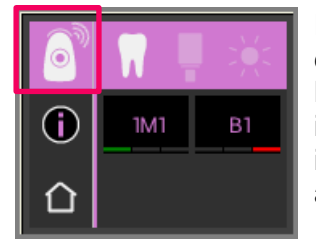

Führen Sie mit dem VITA Easyshade V eine Messung durch. Um die Ergebnisse zu übermitteln, berühren Sie bitte das Messergebnis-Symbol links oben. Die Übertragung der Ergebnisse ist aus allen Messmodi sowie aus dem Messspeicher möglich, indem Sie das jeweilige Symbol links oben berühren. Ergebnisse aus dem Restaurationsmodus können nicht übertragen werden.

Bei iOS-Geräte wird die Verbindung vor der Übertragung vom VITA Easyshade V automatisch hergestellt und danach wieder abgebaut. Es erscheint immer eine Welle rechts neben dem Messmodus-Symbol, wenn Ihr VITA Easyshade V zuletzt mit Ihrem iOS Gerät gekoppelt war.

**Hinweis:** VITA Easyshade V kann über Bluetooth mit verschiedenen iOS-Geräten gekoppelt werden. VITA Easyshade V versucht immer eine Verbindung zu dem Gerät herzustellen, mit dem es zuletzt verbunden/gekoppelt war. Um VITA Easyshade V wieder mit einem zuvor bereits verwendeten Gerät zu verbinden, muss eine erneute Kopplung durchgeführt werden. Dafür entfernen Sie bitte im Bluetooth-Menü des iOS-Geräts das VITA Easyshade V aus der Liste der bekannten Geräte. Verwenden Sie hierzu das Symbol ("Dieses Gerät ignorieren") und verbinden Sie das VITA Easyshade V anschließend erneut.

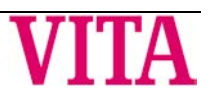

## **6. Trainingsmodus**

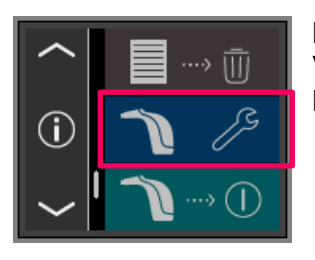

Mit dieser Funktion können Sie die Handhabung des Geräts an einer VITA Farbskala üben. Zum Trainingsmodus gelangen Sie über den Menüpunkt Einstellungen.

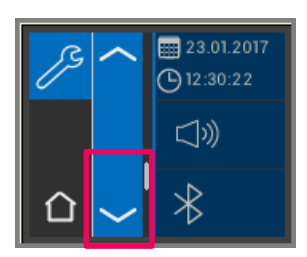

Mit Hilfe der Pfeile können Sie auf die zweite Seite scrollen.

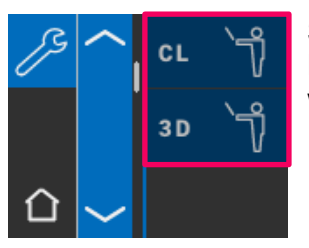

Sie können zwischen dem Trainingsmodus für VITA classical A1-D4 Farbskalen (CL) oder VITA SYSTEM 3D-MASTER Farbskalen (3D) wählen.

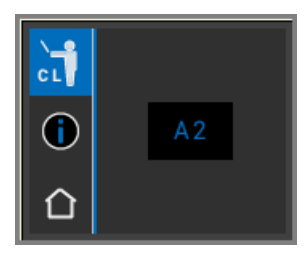

Zur Messung setzen Sie die Messspitze bündig und mit leichtem Druck im oberen Drittel (unterhalb des Zahnhalses) des Farbmusterstäbchens. Betätigen Sie nun die Messtaste. Es wird die nächstgelegene Zahnfarbe angezeigt.

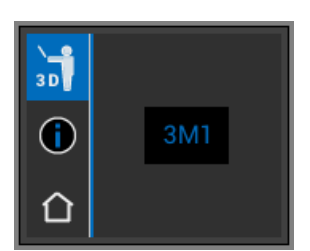

**Hinweis**: Im Trainings-Modus werden die 29 Farben des VITA SYSTEM 3D-MASTER und die 16 VITA classical A1–D4 Farben angezeigt. Das Messen anderer Farbringe oder anderer Farbmuster führt zu abweichenden Ergebnissen. Aufgrund der geringen Farbunterschiede und der natürlichen Farbvariationen der Farbmuster ist es bei einigen Farben schon bei geringen Änderungen des Messvorgangs möglich, dass eine andere nächstgelegene "Nachbarfarbe" angezeigt wird.

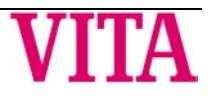